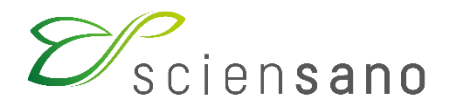

**Dienst: Kwaliteit van laboratoria**

### **HANDLEIDING VAN DE PATHXL WEBSITE VOOR DE ENQUETES PATHOLOGISCHE ANATOMIE**

**Datum van bijwerking: 04/06/2021**

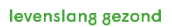

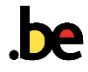

**De PathXL website biedt u de mogelijkheid om deel te nemen aan het nationaal extern kwaliteitsevaluatie (EKE) programma dat door de dienst Kwaliteit van laboratoria van Sciensano georganiseerd wordt.**

Ondervindt u problemen bij het gebruik van de site of heeft u inhoudelijke vragen, contacteer ons dan op 02 642 52 08 of per e-mail [EQAToolkit@sciensano.be](mailto:EQAToolkit@sciensano.be). Gelieve, in geval van problemen, eerst contact op te nemen met ons alvorens u PathXL contacteert.

### **1 AANMELDEN**

U krijgt toegang tot PathXL via het internet. PathXL werd gevalideerd met de nieuwste versies\* van de volgende browsers (Chrome, Firefox, Internet Explorer) :

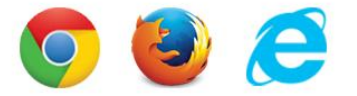

(\*) Referentie : Tutor Version 8.0 Instructions for Use (2021-03-24)

Open PathXL via de link [https://eqaql.sciensano.be.](https://eqaql.sciensano.be/)

Vul uw **deelnemersnummer** (bv. QML*123*) en uw **paswoord** in. Klik vervolgens op **Login**.

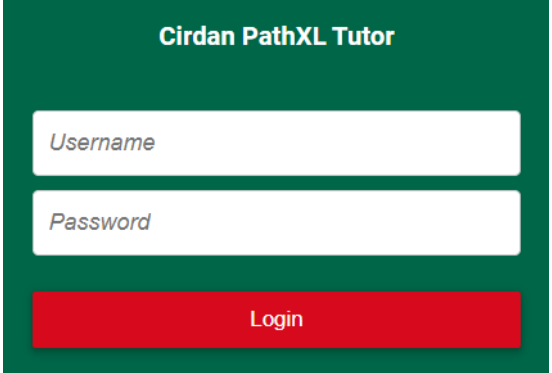

U kan uw paswoord wijzigen via **My Account > Change Password**. Klik daarvoor eerst op uw gebruikersnaam rechts bovenaan het scherm.

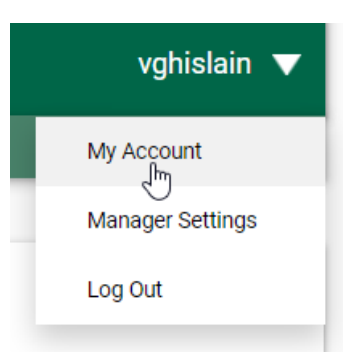

Vul uw oude paswoord in het veld **[Old Password]** in en uw nieuwe paswoord in de velden **[New Password]** en **[Confirm Password]**. Klik vervolgens op **Save**.

Om terug te keren naar het beginscherm klikt u op **Home** (links bovenaan het scherm).

### **2 INVULLEN ANTWOORDFORMULIER**

Klik op de **lopende EKE** (links bovenaan het scherm). Klik op **Take Test**.

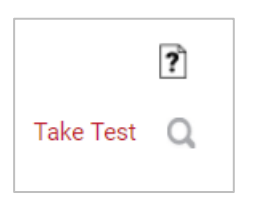

U kan het antwoordformulier invullen m.b.v. de pijltjes links onderaan het scherm :

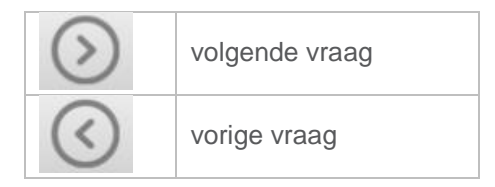

Om onmiddellijk naar een bepaalde vraag te gaan klikt u op onderstaande knop en selecteert u het nummer van de gewenste vraag. Al uw antwoorden worden steeds automatisch bewaard.

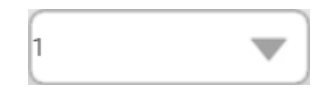

Wanneer u op de laatste vraag hebt geantwoord, klikt u op **End Test**.

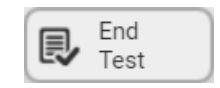

U komt vervolgens op de pagina **Review your answers**. Op deze pagina kan u uw antwoorden nog eens verifiëren. Met de **Go Back**-knop kunt u uw antwoorden opnieuw openen en ze zo nodig wijzigen. Indien u een overzicht van uw antwoorden wil printen moet u dit nu doen, deze optie is daarna niet meer beschikbaar.

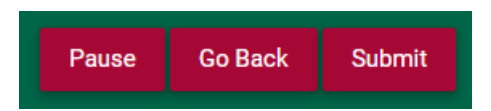

Om uw antwoorden definitief te verzenden klikt u op **Submit**. U heeft ook de mogelijkheid om de vragenlijst te 'pauzeren' en er later naar terug te keren (klik daarvoor op **Pause**).

Graag uw aandacht voor het volgende :

- Vragen die verplicht moeten worden ingevuld zijn aangegeven met \*.
- Als u de toepassing verlaat vooraleer u de vragenlijst heeft afgewerkt, worden uw antwoorden bewaard totdat u verdergaat.
- **Nadat u in de pagina "Review your answers" op "Submit" heeft geklikt, worden uw antwoorden definitief verzonden en kunt u deze niet meer wijzigen**.

# **3 GEDIGITALISEERDE COUPES BEKIJKEN**

Klik op één van de beschikbare EKE (links bovenaan het scherm). U ziet nu een aantal mappen verschijnen. Klik op **View all resources** om de volledige inhoud van een bepaalde map te zien, of klik op **Open Case** om de beelden van die map te bekijken.

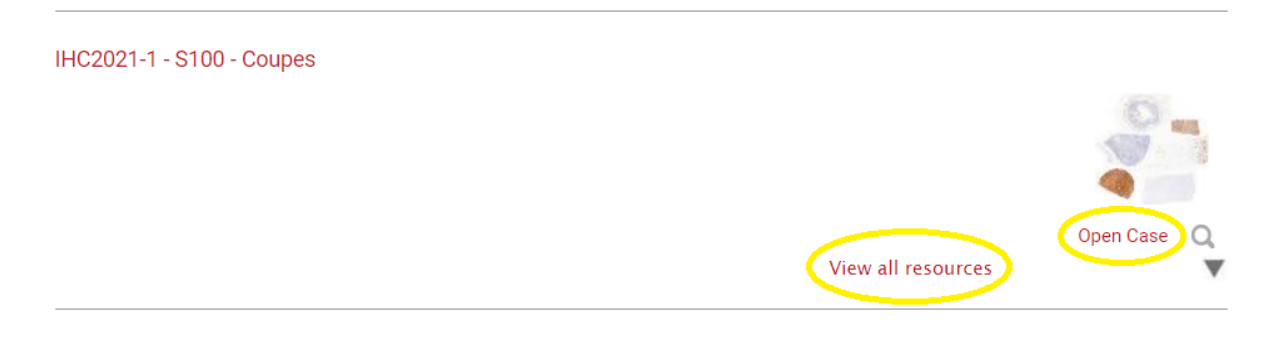

Eens u een bepaalde case geopend heeft, verschijnt een overzichtsbeeld van de coupe (in een nieuw tabblad), op lage vergroting. Klik op **Magnification** om de coupe op grotere vergroting te bekijken.

Via de hieronder afgebeelde knoppen kunt u de gewenste vergroting kiezen.

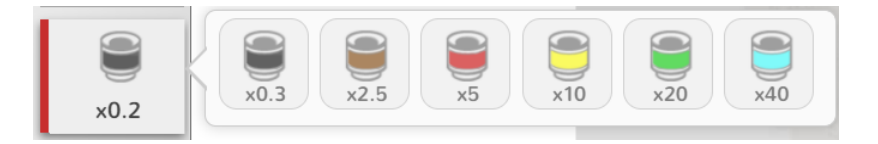

U kan ook in- en uitzoomen m.b.v. het scrollwieltje van uw muis.

Om deze coupe te verlaten en een andere coupe te bekijken (uit dezelfde map), klikt u op **Slides**.

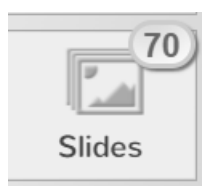

U ziet nu aan de linkerzijde van het scherm een kolom met alle beschikbare coupes van de actuele map. Om naar een andere map te gaan, sluit u het actuele tabblad.

### **4 UW GEBRUIKERSPROFIEL**

Om uw persoonlijke gegevens te wijzigen, klikt u op uw gebruikersnaam (rechts bovenaan het scherm) en vervolgens op **My Account**. Om uw paswoord te wijzigen klikt u op **Change Password**. Om te bewaren, klik op **Save**. om een overzicht te krijgen van de evaluaties waaraan u hebt deelgenomen, klikt u op de homepage op **View My Tests**.

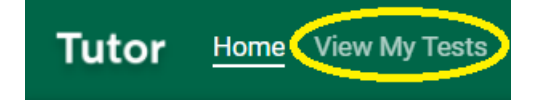

# **5 AFMELDEN**

Om u af te melden klikt u op uw gebruikersnaam (rechts bovenaan het scherm) en vervolgens op **Log Out**.